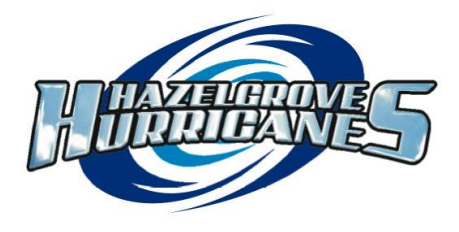

## **Hazelgrove Elementary School** 7057 – 191 Street Surrey, B.C. V4N 6E5 604-574-0044 • Fax: 604-574-2760 hazelgrove@surreyschools.ca [www.surreyschools.ca/hazelgrove](http://www.surreyschools.ca/hazelgrove)

## **Early Dismissal on Tuesday, October 27 @ 1:30 pm.**

All Hazelgrove and Maddaugh students in kindergarten to grade 7 will be dismissed at 1:30 pm on Tuesday, October 27th. Students in Blended Learning classes **will not** have early dismissal as they have time each Friday to meet with the teacher. Please make arrangements for your child(ren) to be picked up early.

In our district and school, we recognize the importance of communicating student learning to parents in a variety of formats. At this time of year, this will include teacher conferencing with students and parents. Below is a list of the teachers and how they will organize conferences. Please note: A booking page for Maddaugh teachers has been created for you to book an appointment with your child's teacher. A link to this page is posted on the Maddaugh Elementary website.

If the appointment booking states **"Teacher will contact parent"**- the classroom teacher will send home information about their conference format as needed.

If the appointment booking states **"Online Appointment Booking"** – parents can book a parent teacher conference by visiting *[http://hazelgrove.schoolappointments.com](http://hazelgrove.schoolappointments.com/)* Instructions for booking conferences follow this bulletin. **Bookings begin at 9am, Tuesday, October 20.**

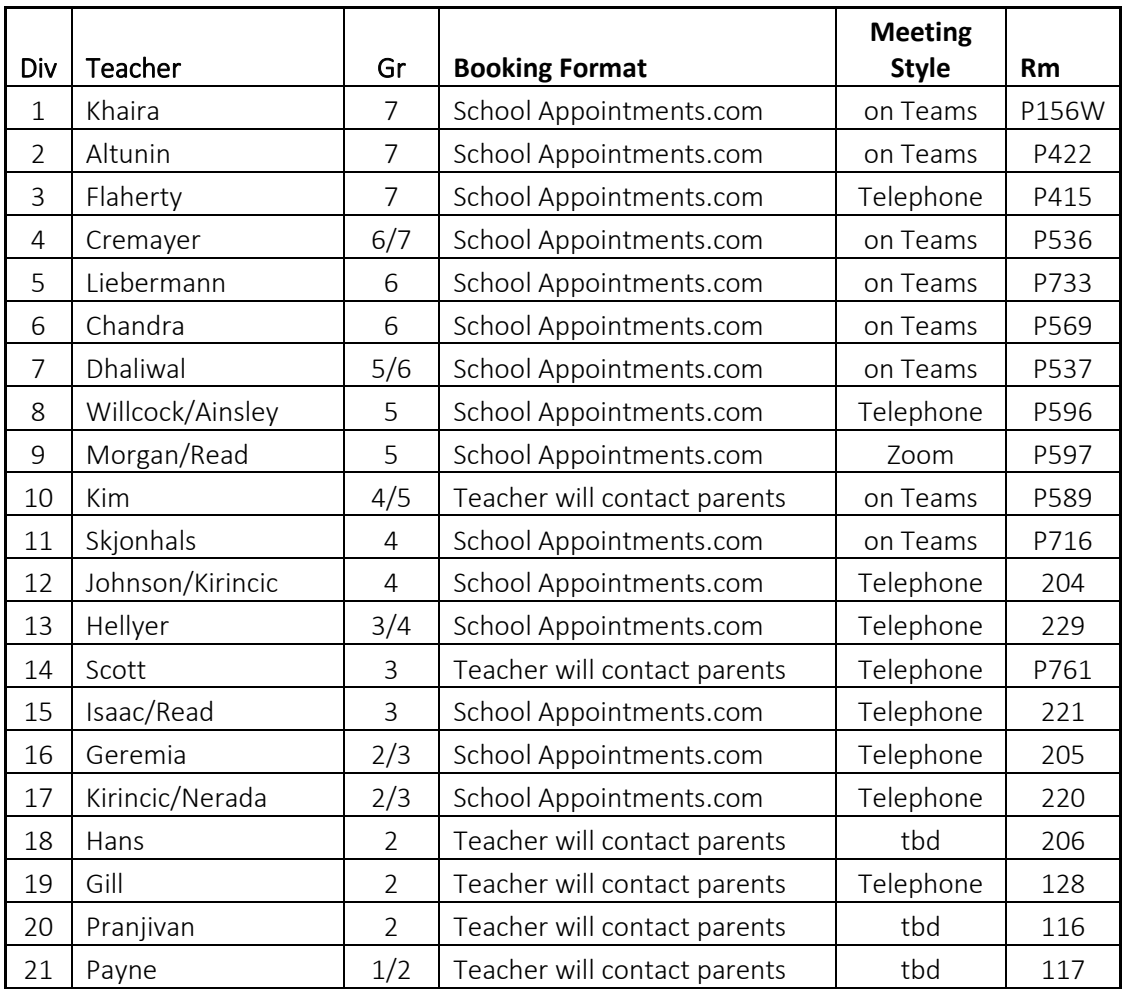

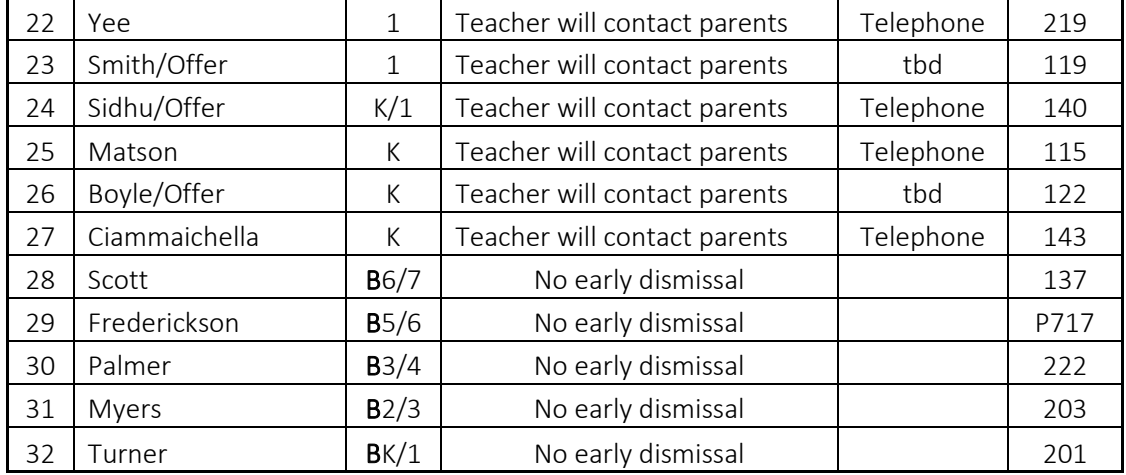

## **School Appointments - Parent Instructions**

- 1. Go to our school appointments web site: http://hazelgrove.schoolappointments.com/
- 2. Register for an account by clicking the "**REGISTER**" menu tab and filling in the on-line form. Choose a user id and password for yourself and then click the "**Register Now**" button.
- 3. Add your children into the system by clicking the "**Add a Student**" button. Click "**Insert New**" button to add more children.
- 4. Click the "**date**" icon beside each child's name to schedule appointments. Select the staff you wish to book appointments with and the "**View Calendars**" button. Use the "**Ctrl**" or "**Command**" key to select multiple staff to view at the same time.

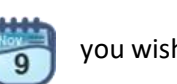

 $4x$ 

ctrl

5. Click on available time slots to book your appointments and then click the "**Book Appointments**" button to save your bookings.